## **USUARIOS EN UBUNTU**

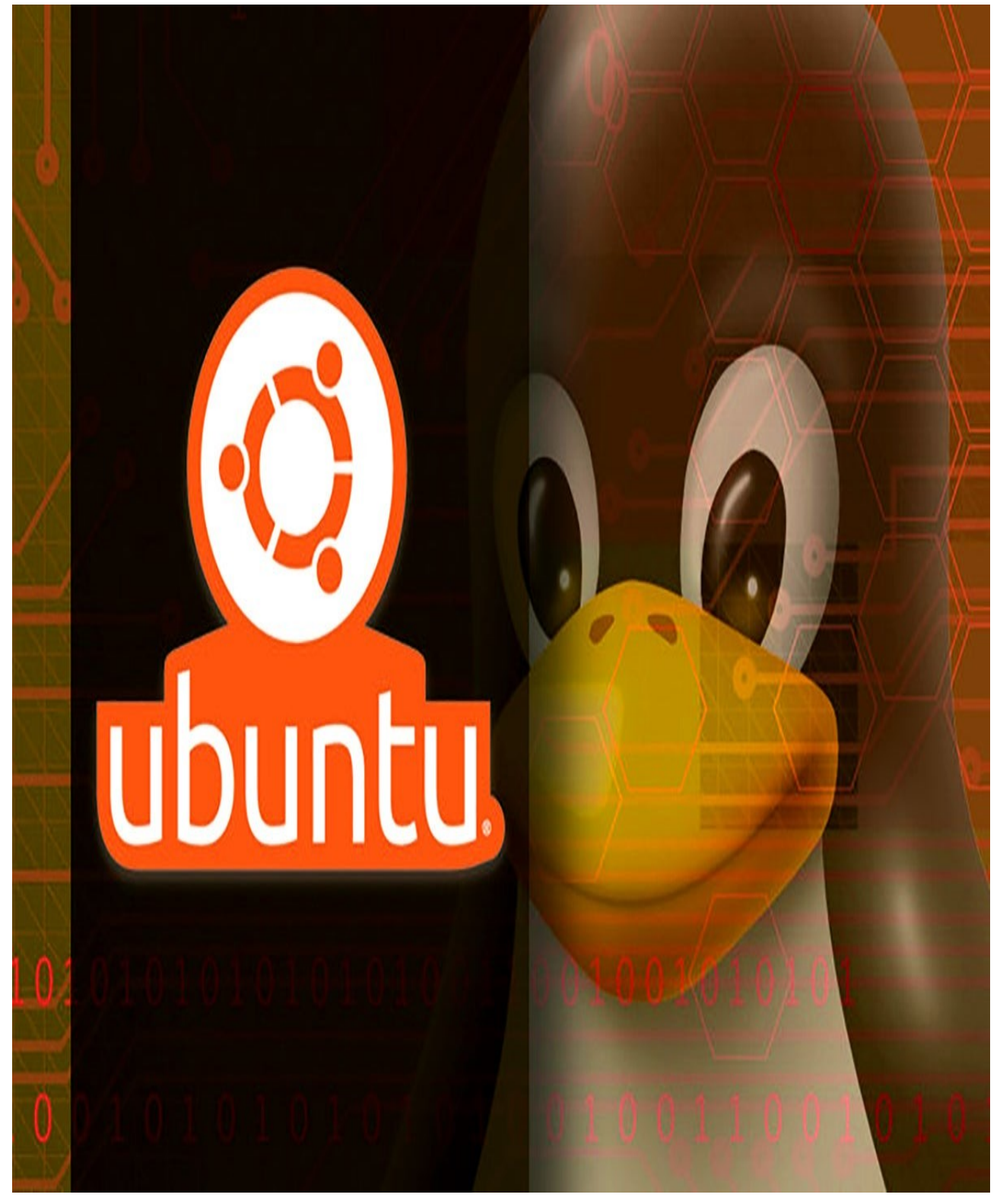

#### **CARLOS PERALES SÁNCHEZ 1DAM**

<span id="page-1-0"></span>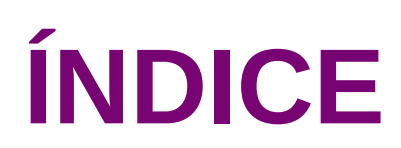

#### **Contenidos**

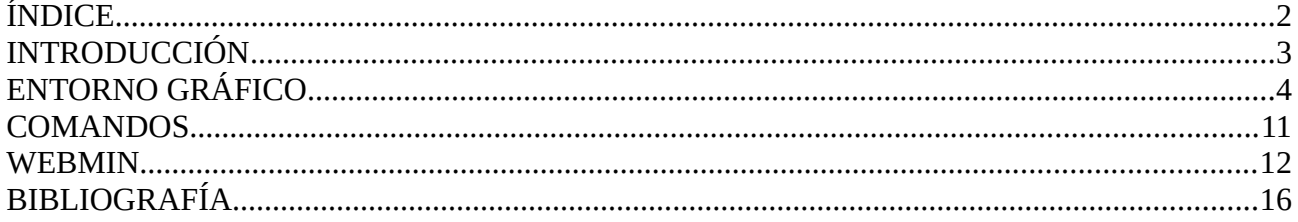

# <span id="page-2-0"></span>**INTRODUCCIÓN**

En este trabajo, se va a explicar como funciona la creación de usuarios utilizando diferentes herramientas del sistema operativo Ubuntu. Los usuarios del sistema son útiles ya que permiten que cada persona tenga una serie de permisos y se le permita o se le deniegue realizar cierto tipo de tareas más o menos comunes, como pueden ser leer el contenido de los directorios, o como puede ser tener permisos de administrador utilizados para instalar cualquier tipo de software necesario, para hacer copias de seguridad etc. Los usuarios pueden ser utilizados por más de una sola persona en ciertos casos específicos, pero generalmente es recomendable que cada persona tenga asignada un usuario para la correcta gestión del sistema operativo.

A la hora de crear y modificar usuarios, utilizaremos 3 herramientas distintas: el entorno gráfico de ubuntu, comandos, y Webmin.

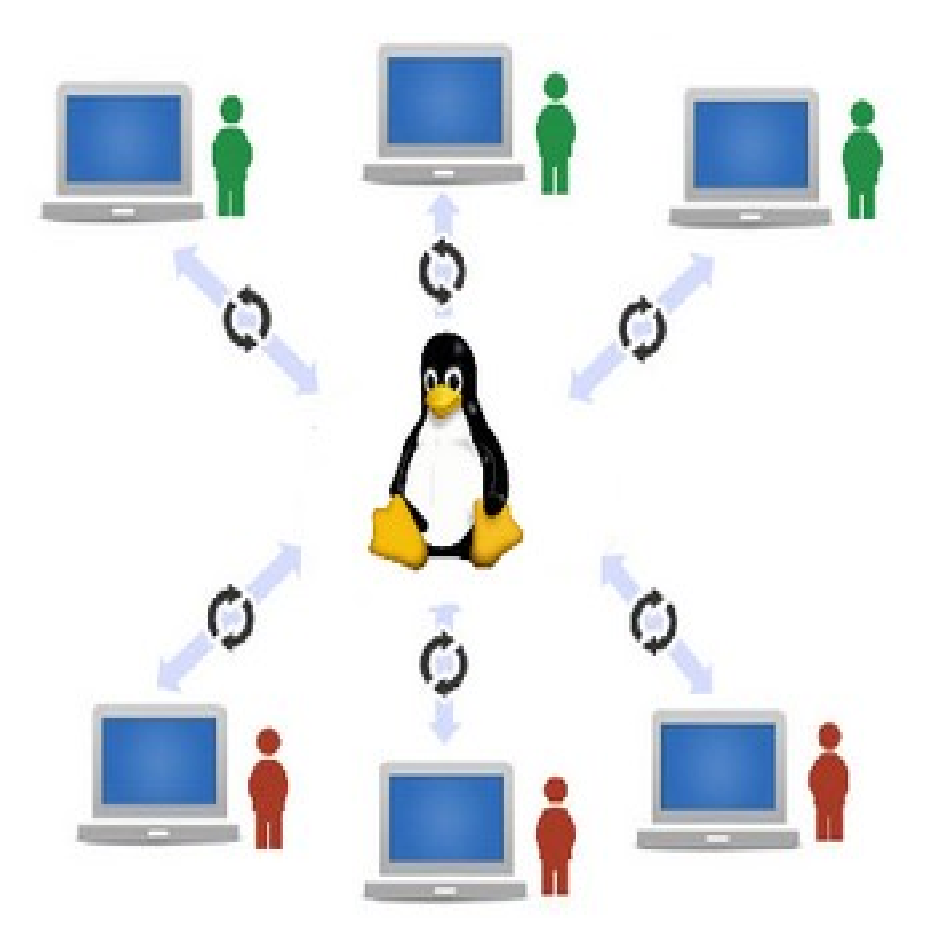

## <span id="page-3-0"></span>**ENTORNO GRÁFICO**

Dentro de nuestro ubuntu, vamos a configuración. Esto se puede hacer mediante el buscador de aplicaciones de Gnome.

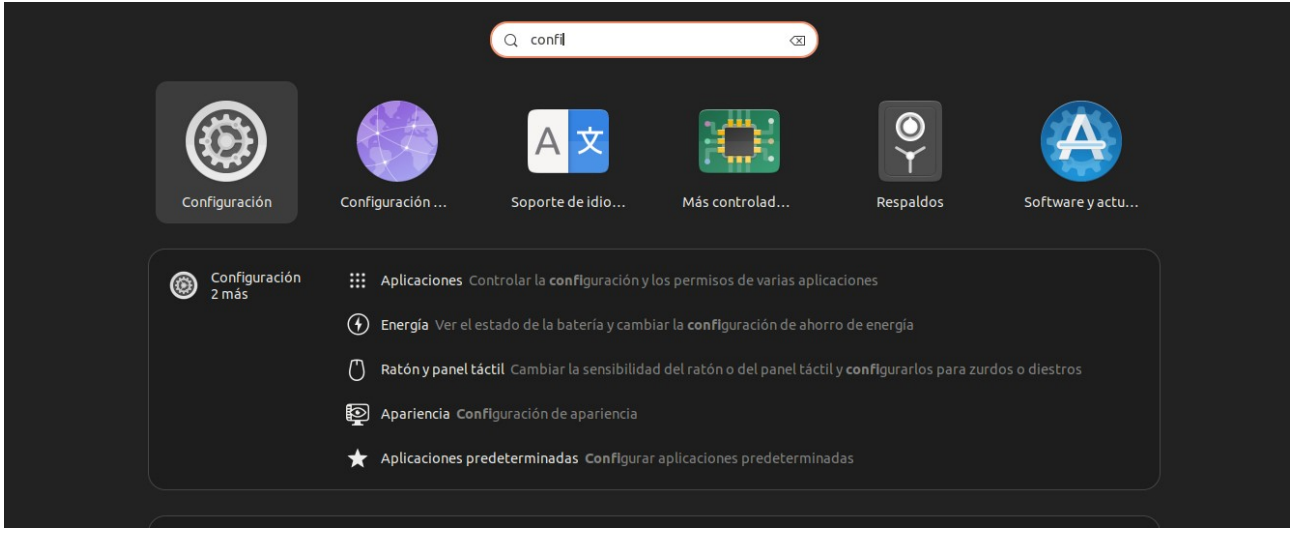

Una vez dentro de este menú, nos desplazamos hacia la opción "Usuarios"

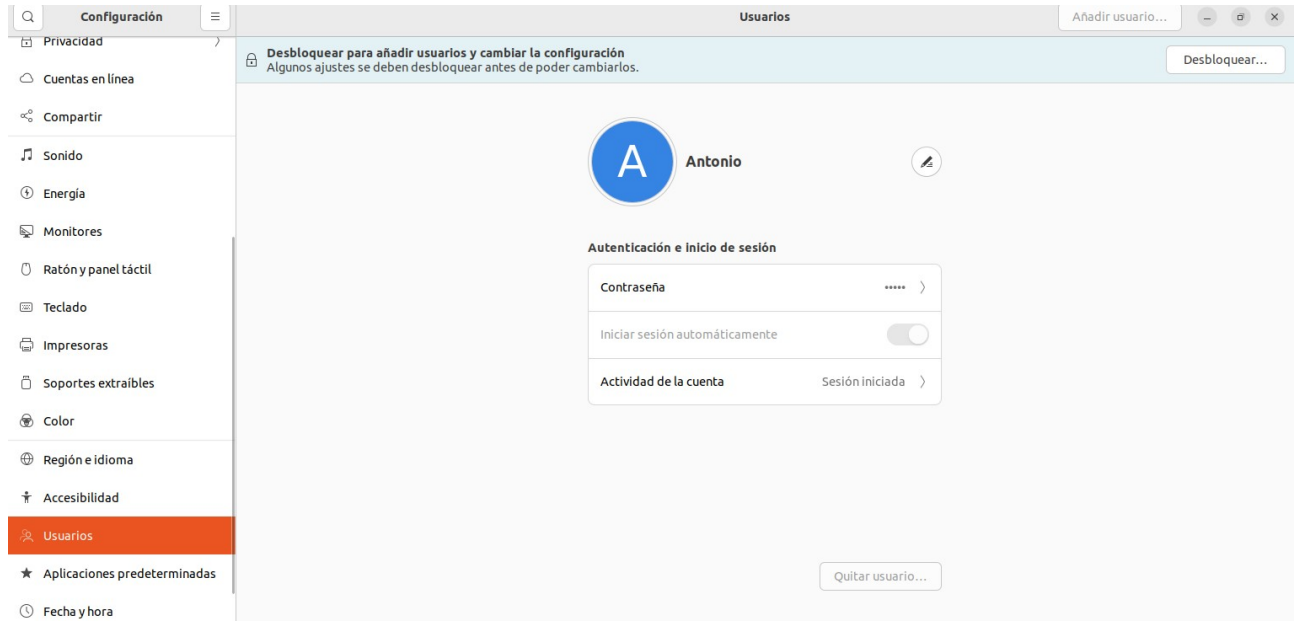

Si queremos modificar algo, necesitaremos primero hacer click sobre el botón "Desbloquear" que aparece en la esquina superior derecha de este menú, una vez pulsado, deberemos introducir nuestra contraseña para poder continuar

Desbloquear...

 $\label{eq:2} \begin{array}{ll} \Box\quad \textbf{Desbloquear para añadir usvarios y cambiar la configuración} \\ \Box\quad \textit{Algunos ajustes se deben desbloquear antes de poder cambiarios} \end{array}$ 

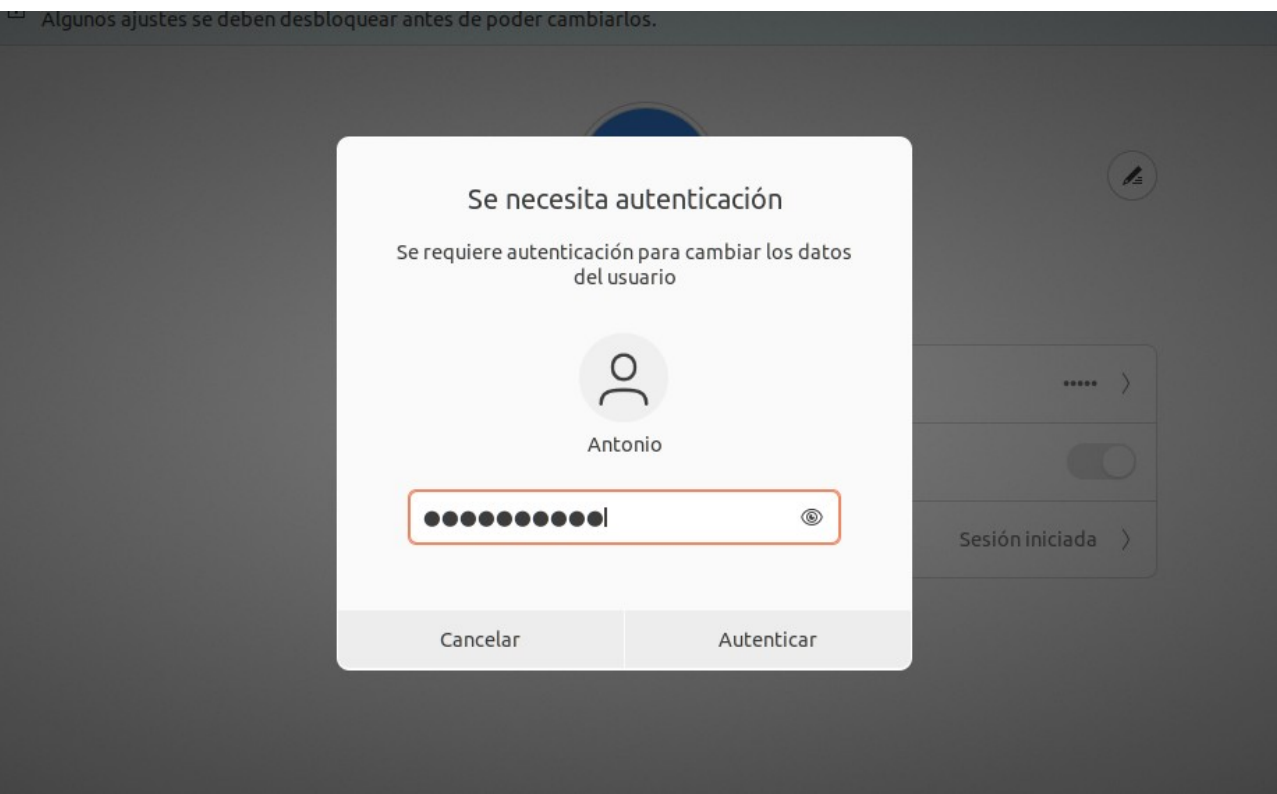

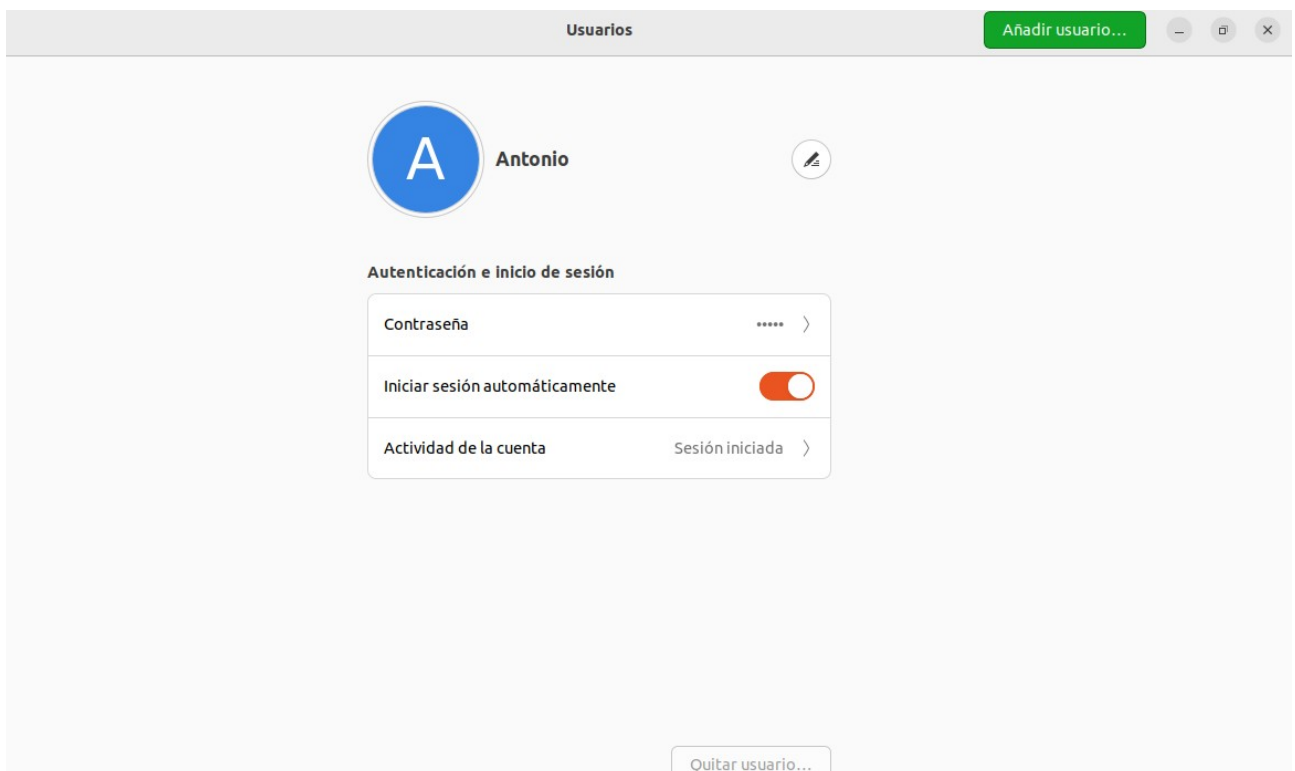

En este caso, como solo tenemos un usuario (el nuestro), no nos permite eliminarlo, pero se nos han desbloqueado las opciones necesarias para poder modificar y gestionar estos. Desde este menú, somos capaces de añadir otro usuario, cambiarle la contraseña a uno existente, elegir que inicie sesión automáticamente o que pida la contraseña, y revisar a qué horas el usuario ha estado activo dentro del sistema.

Para añadir un usuario, simplemente pulsaremos el botón "Añadir usuario" que ha aparecido en la esquina superior derecha, donde antes estaba "Desbloquear".

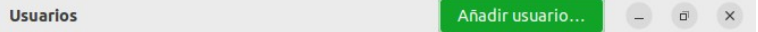

Al pulsar dicho botón, se desplegará el siguiente menú, en el cual seremos capaces de elegir si el usuario es administrador, darle un nombre completo, uno de usuario, decidir si se le establece una contraseña ahora o si dejar que la introduzca él cuando se conecte al sistema, y en caso de que queramos darle una contraseña ahora, introducir esta.

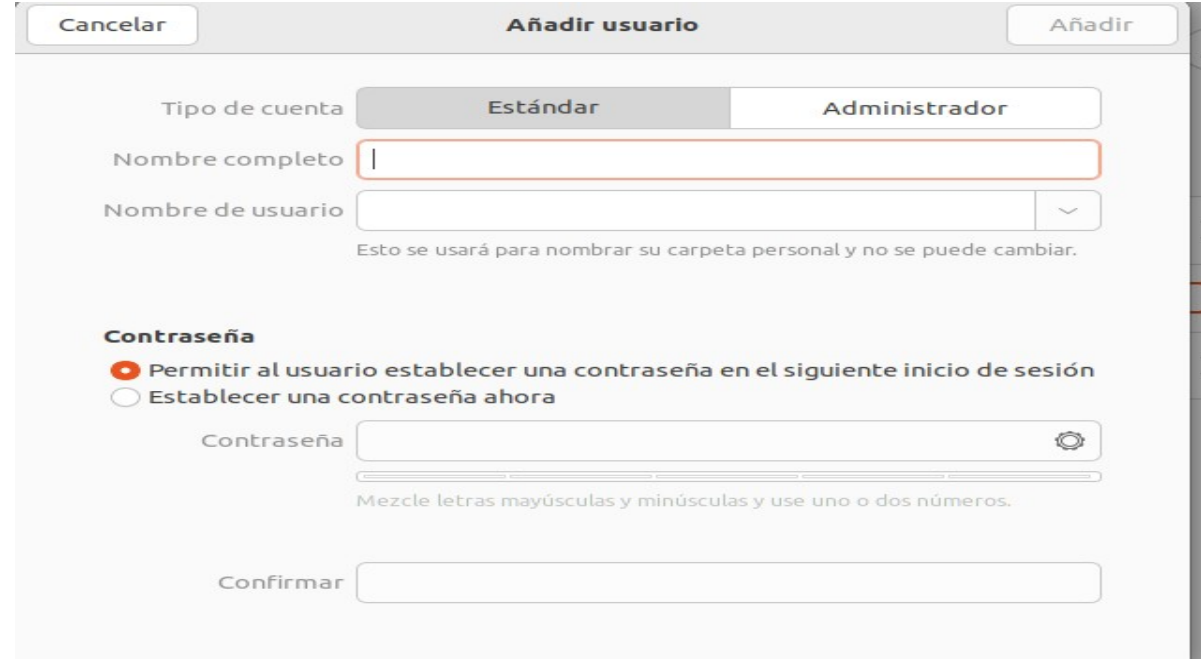

Para probar, crearemos un usuario Administrador llamado "UsuPrueba", al cual le daremos una contraseña ahora.

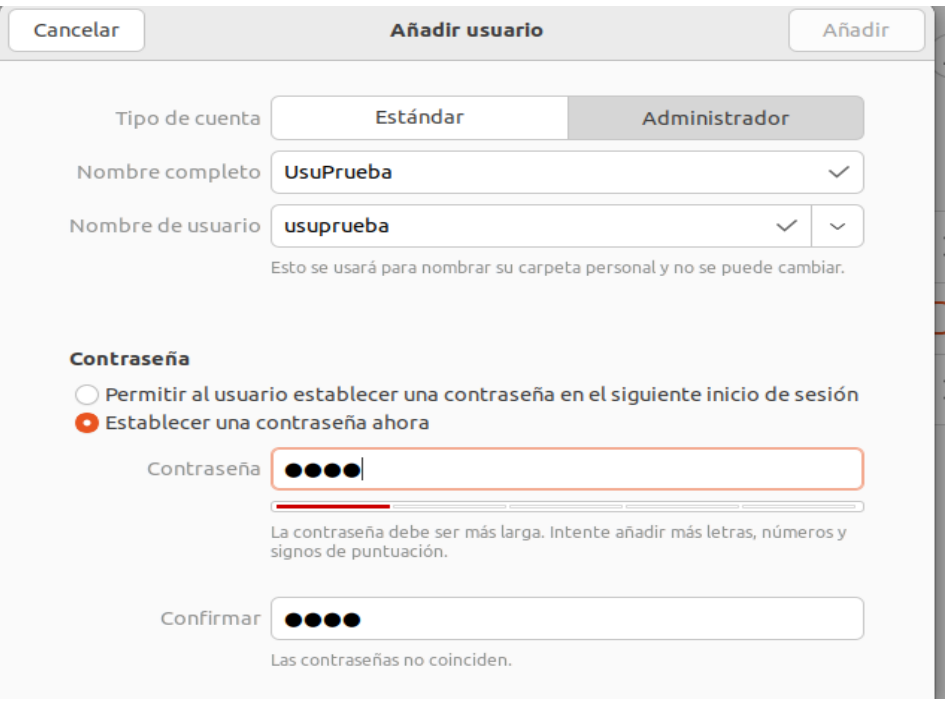

Le hemos proporcionado la contraseña "1234". El propio sistema detecta que no es lo suficientemente segura y no nos permite crear al usuario.

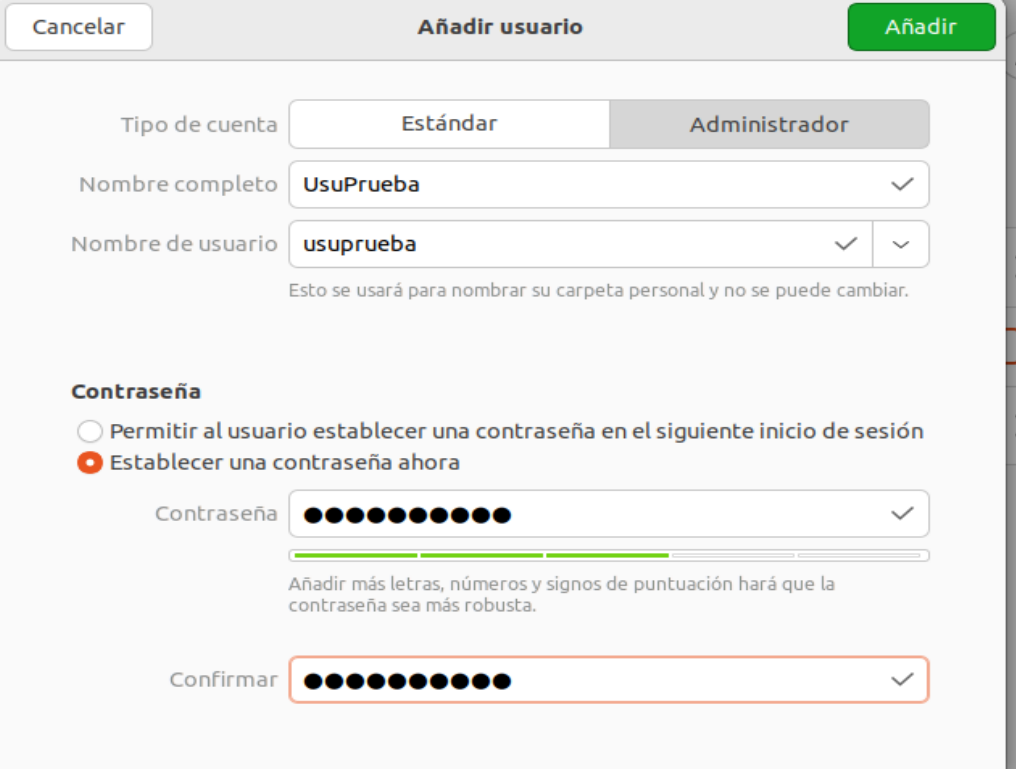

Le damos una contraseña mucho mas segura, como "Nohay2sin3" y el sistema detecta que es lo suficientemente buena como para crear un usuario con ella. El botón añadir se muestra en verde. Simplemente pulsamos y se crea nuestro nuevo usuario

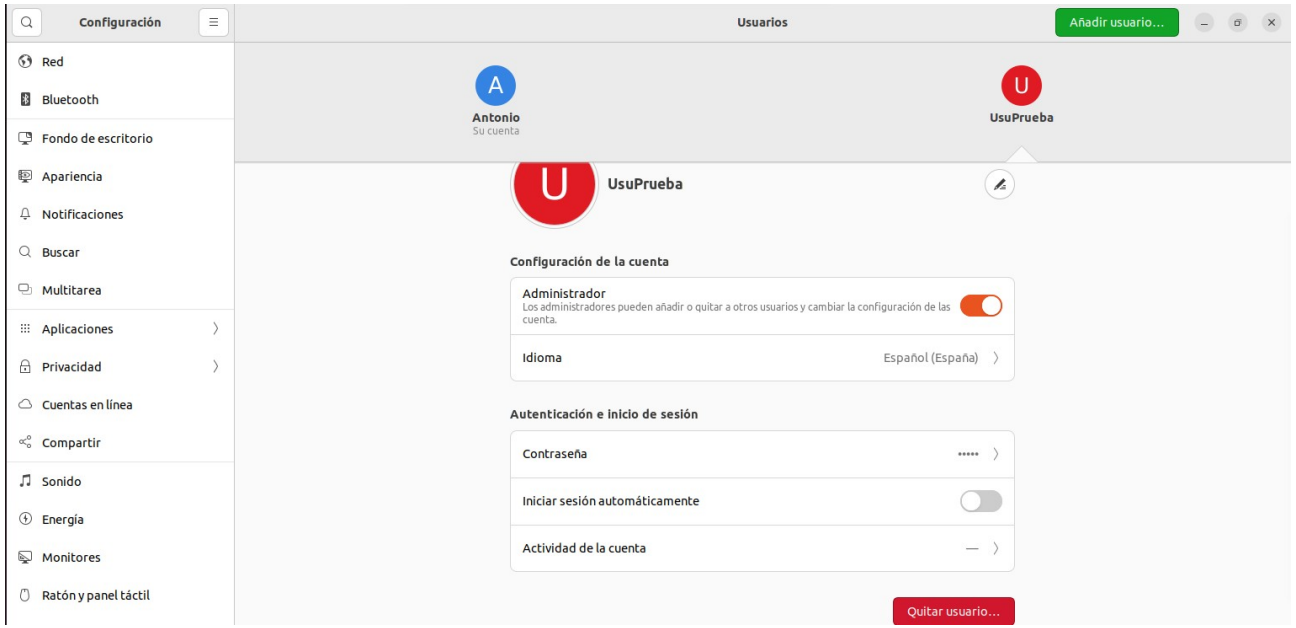

Si nos damos cuenta, ahora el botón "Quitar usuario" se ha puesto en rojo, lo cual nos permite eliminar el usuario en caso de que queramos. Esto antes no era posible debido a que no puedes eliminar tu propio usuario. También hay una opción nueva, la cual nos indica el idioma del sistema que tendrá dicha cuenta. En la opción "Actividad de la cuenta" no se enseña nada porque aun no hemos iniciado sesión con este usuario.

Antes de borrarlo, vamos a observar que hacen las opciones de este menú. Le cambiaremos el nombre, haremos que deje de ser administrador, y miraremos en el otro usuario qué enseña exactamente "Actividad de la cuenta".

Para cambiarle el nombre, simplemente pulsaremos sobre el círculo con un lápiz que se sitúa a la derecha de este. Nos permitirá cambiar el nombre, y simplemente pondremos uno nuevo y le daremos al enter.

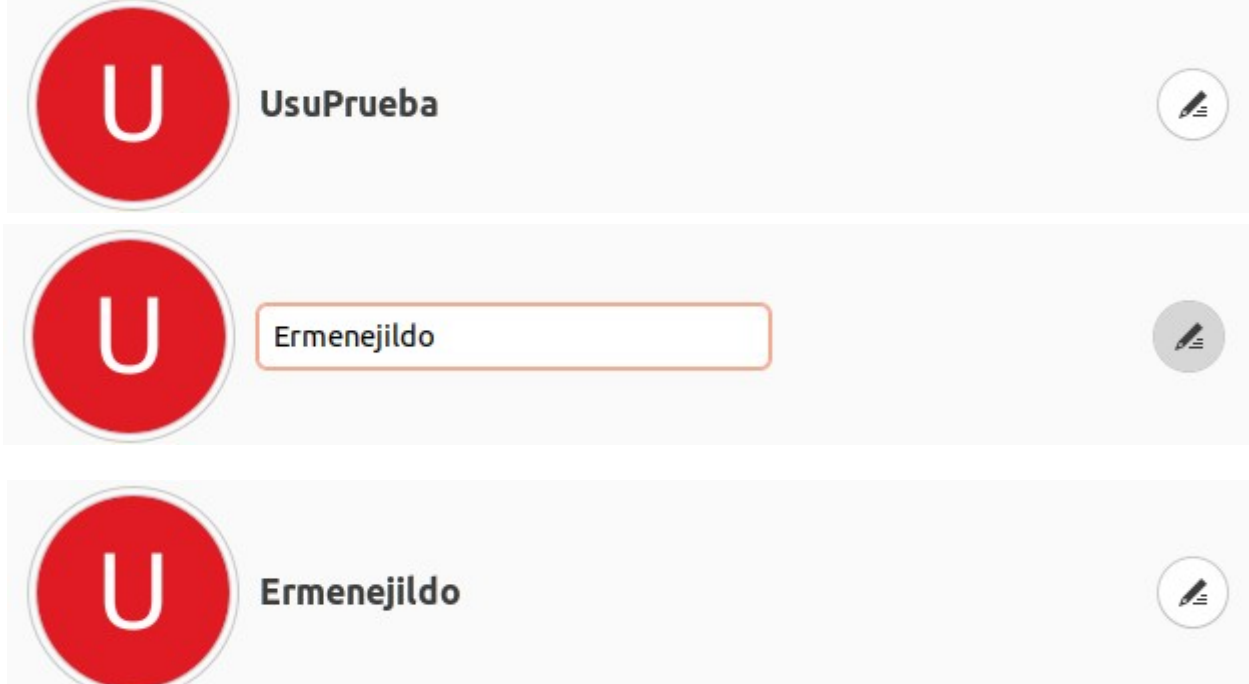

Para hacer que este usuario deje de ser administrador, es tan simple como hacer click en la opción ya seleccionada "Administrador".

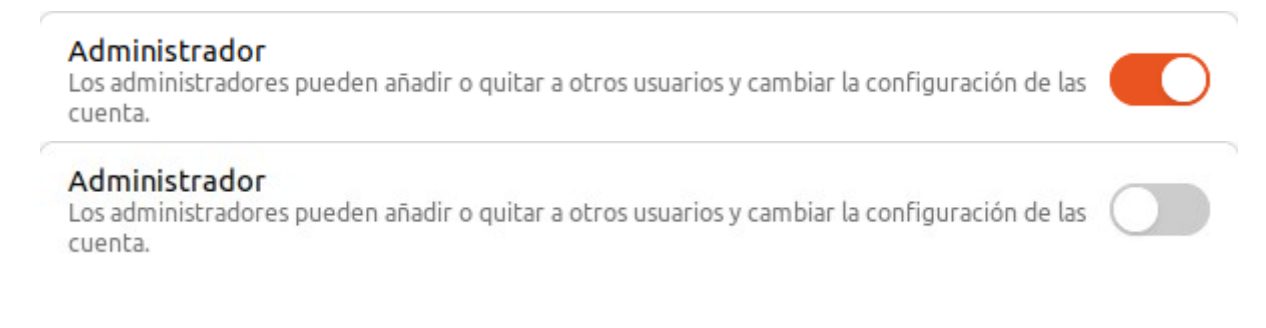

Por ultimo, usaremos a nuestro otro usuario "Antonio", para ver la opción "Actividad de la cuenta". Esta nos mostrará los inicios y los fines de sesión del usuario que hayan ocurrido durante esta semana, mostrando la hora de cada uno de ellos. También indica el estado actual de la sesión.

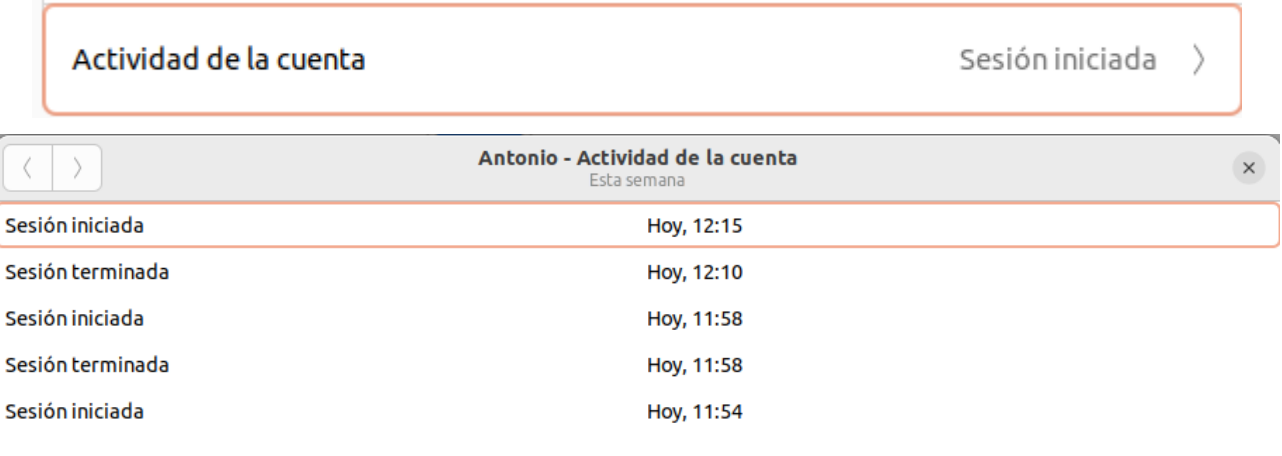

Una vez revisadas todas estas opciones, vamos a eliminar al usuario creado para este trabajo pulsando el botón "Quitar usuario".

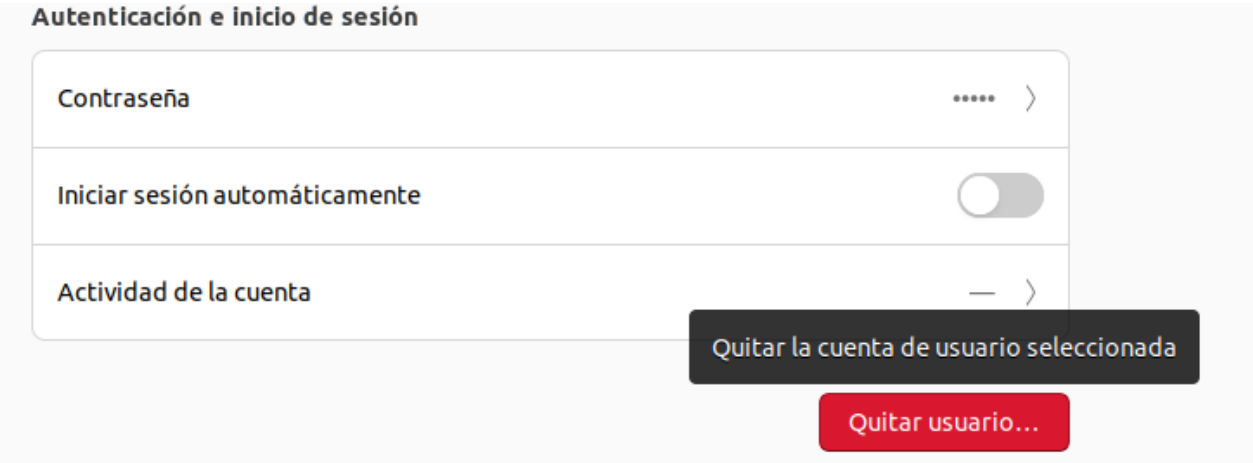

Se nos mostrará un menú en el cual el sistema nos pregunta si queremos conservar los archivos del usuario o si eliminarlos con este. Como en este caso no hemos usado dicho usuario para nada relevante, simplemente eliminaremos los archivos.

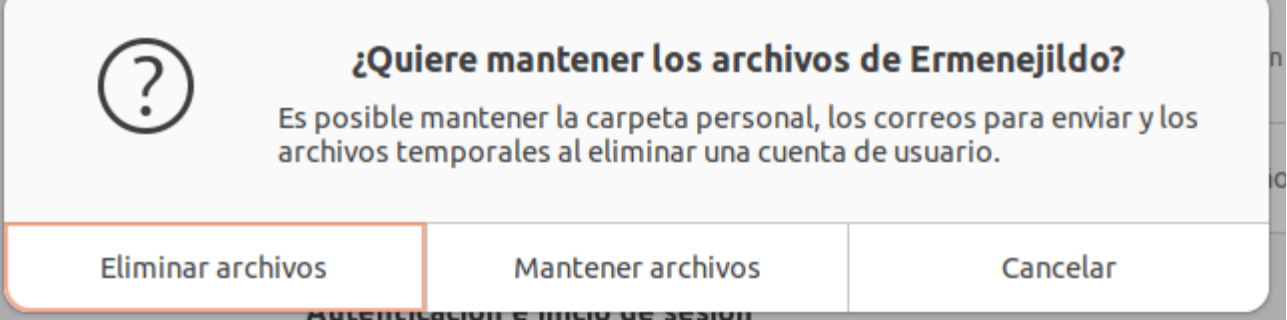

Se nos pedirá la contraseña, al igual que se pidió para desbloquear las opciones de este menú. Introducimos la nuestra y simplemente pulsamos sobre la opción "Autenticar".

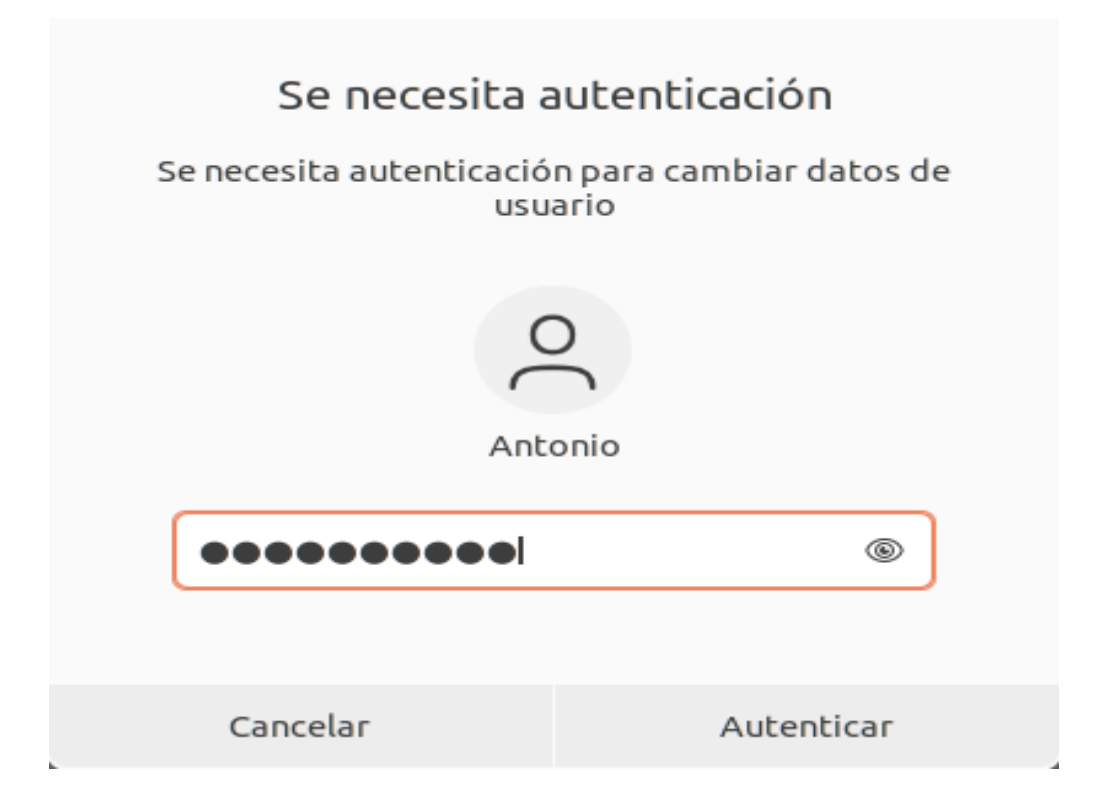

Al hacer esto, el usuario quedará eliminado y volveremos al estado del menú en el que hemos empezado esta sección del trabajo.

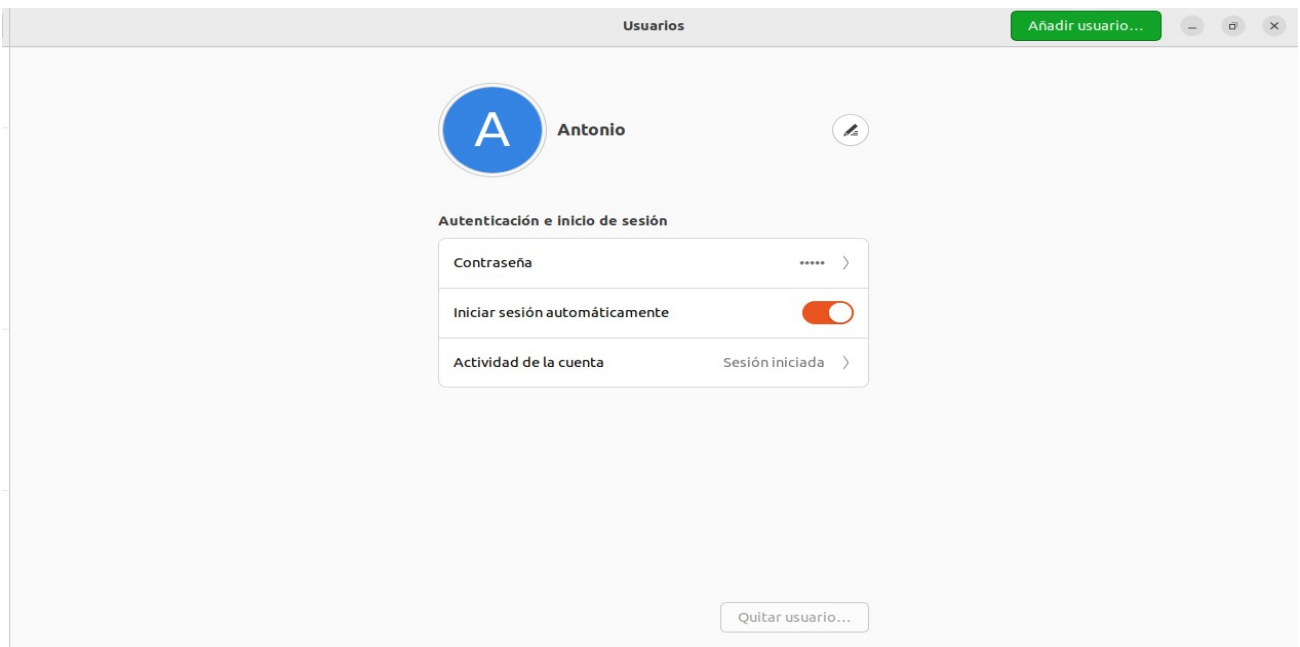

### <span id="page-10-0"></span>**COMANDOS**

Para crear un usuario, es tan simple como utilizar el comando "useradd" e introducir el nombre del usuario que queramos crear

> antonio@antoniogodd: \$ sudo useradd UsuPrueba antonio@antoniogodd

Ahora comprobamos que efectivamente el usuario ha sido creado. Para esto, podemos hacer un cat a /etc/passwd. Dentro de este fichero se guarda la información sobre los usuarios del sistema, por lo que podremos buscar al nuevo usuario "UsuPrueba". Se verá algo como esto:

> UsuPrueba:x:1002:1002::/home/UsuPrueba:/bin/sh antonio@antoniogodd:

Al haber creado un usuario, debemos darle una contraseña. Esto se realiza mediante el comando "passwd", seguido del nombre del usuario (con sudo).

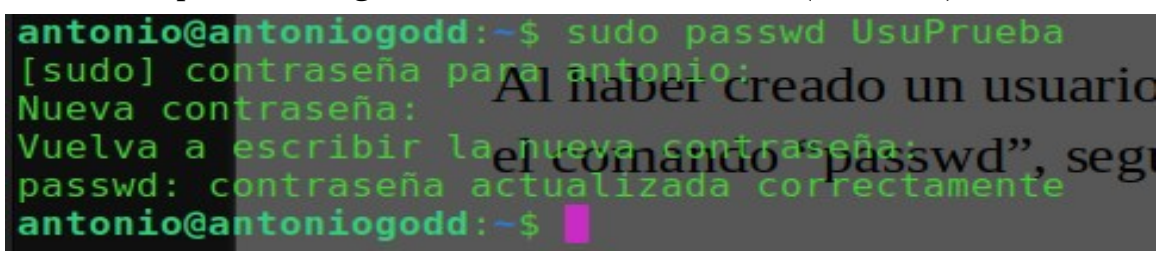

Si queremos darle permisos de administrador a nuestro nuevo usuario, necesitaremos meterle dentro del grupo "sudo", por lo que hacemos esto mismo mediante el comando "usermod -aG sudo (nombre usuario)". Se debe de hacer con -aG para añadir al usuario a los grupos suplementarios de sudo. Podría hacerse únicamente -G, pero si el usuario estuviera en otro grupo no listado en esta opción, sería eliminado de este, por lo que necesitamos -a. En todo caso, simplemente introducimos el comando y al usuario se le garantizan dichos permisos.

antonio@antoniogodd: sudo usermod -aG sudo UsuPrueba antanionan tantoisa que lo usuario, necesitaremos

Finalmente, procedemos a eliminar al usuario que hemos creado para la prueba. Esto se realiza mediante el comando "userdel (nombre usuario)".

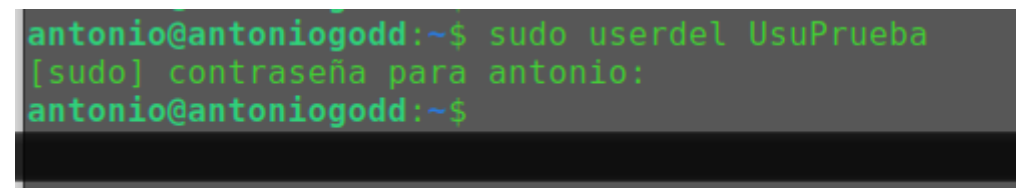

### <span id="page-11-0"></span>**WEBMIN**

Para utilizar esta herramienta, primero necesitaremos instalar webmin. Para este trabajo, asumiremos que ya está instalado y que hemos entrado en<https://localhost10000/> e iniciado sesión.

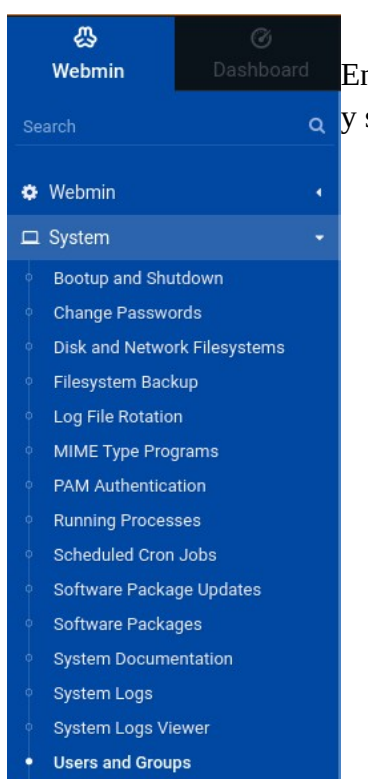

En el panel de la izquierda de la página, haremos click en "System" y seleccionaremos la última opción, llamada "Users and Groups"

Una vez estamos dentro, nos saldrán todos nuestros usuarios y características sobre ellos. Este es un menú bastante complejo, así que por ahora nos centraremos en crear un usuario. Para ello, es tan simple como bajar y encontrar el botón "Create a new user" justo debajo de nuestros usuarios

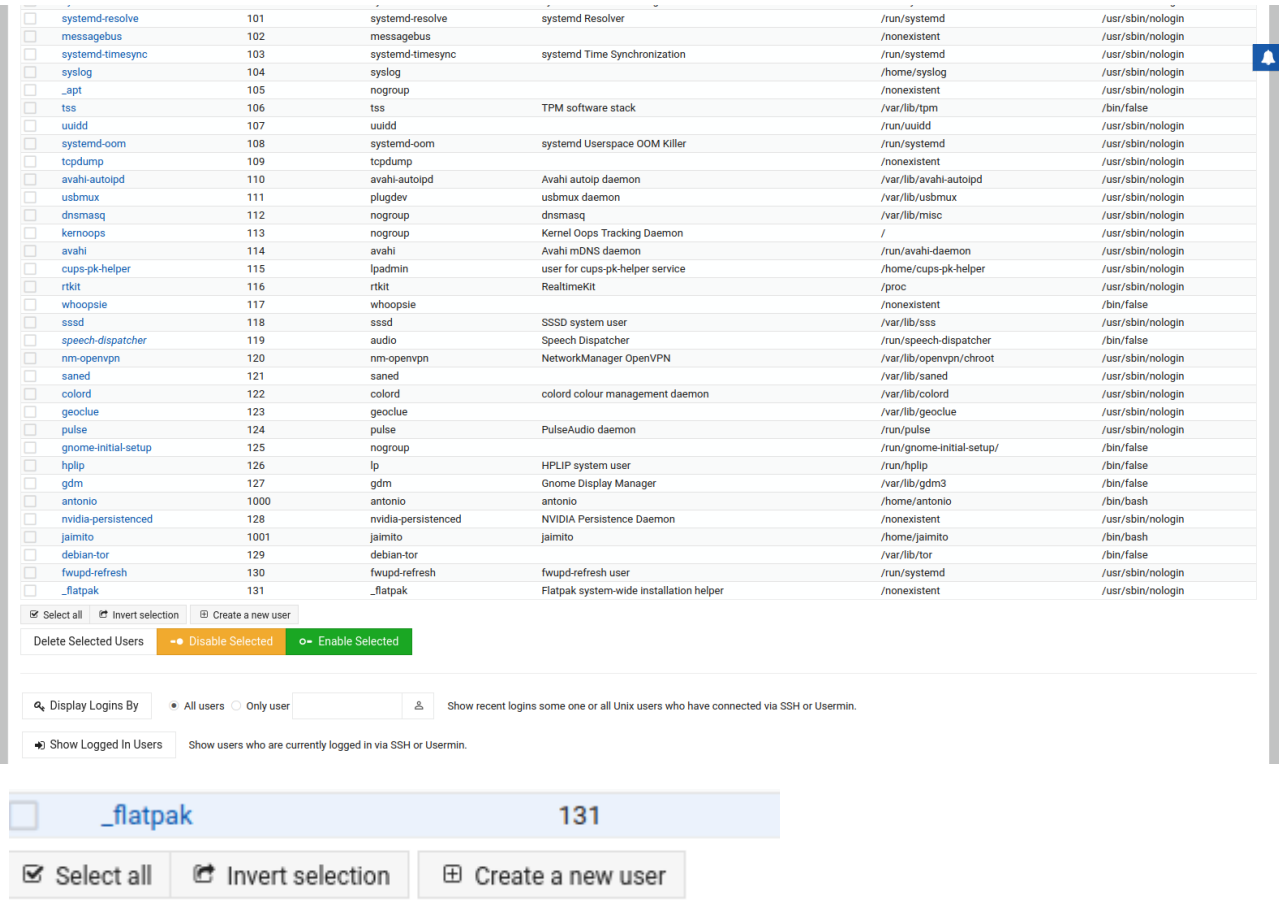

Nos encontraremos ante un menú altamente detallado que permite muchas opciones disponibles para la creación de nuestro usuario. Debería verse así

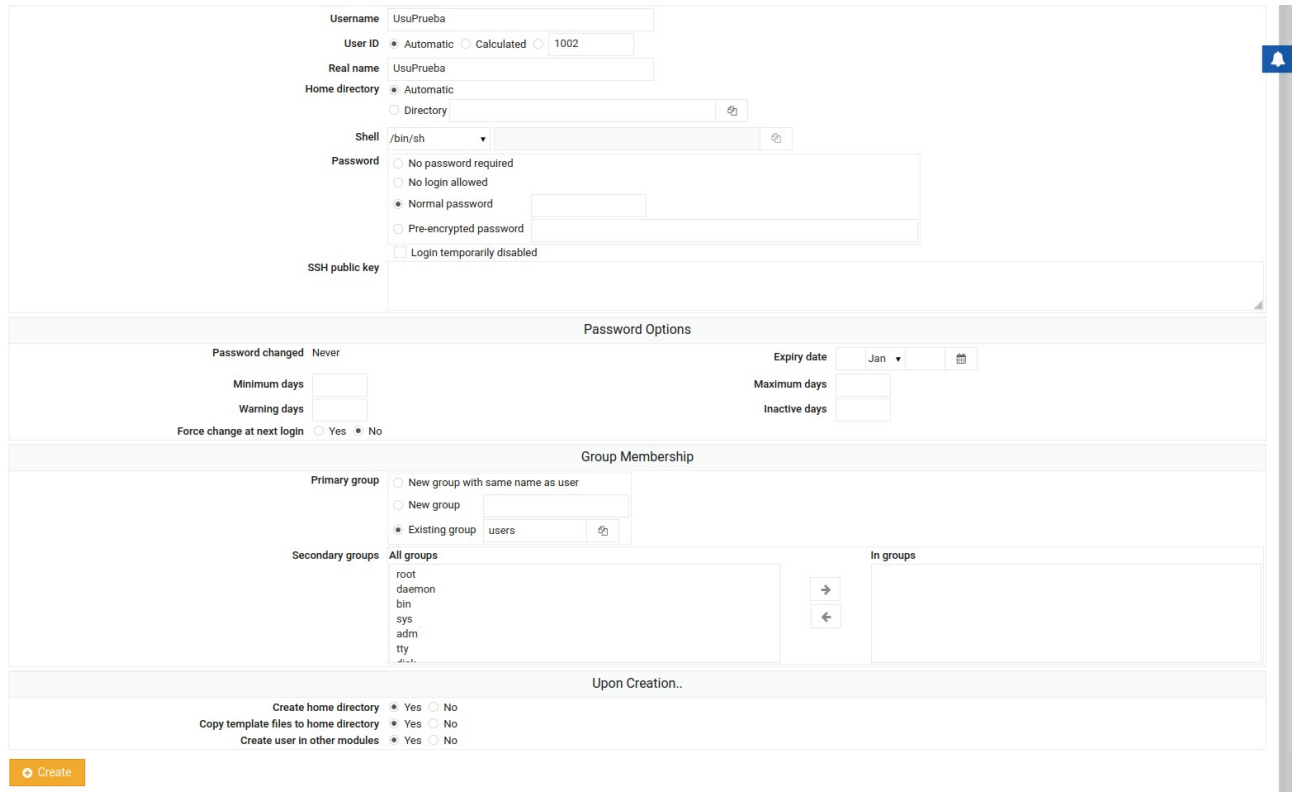

Iremos brevemente por las opciones.

Username: El nombre que le daremos a nuestro usuario

User ID: distintivo que tiene cada usuario. En caso de que introduzcamos el mismo para dos usuarios, tendrán acceso a los mismos archivos. Podemos elegir entre uno automático, uno calculado mediante un algoritmo basado en el nombre del usuario, o introducirlo manualmente.

Real name: El nombre real de la persona que va a usar a dicho usuario. Generalmente usado para emails.

Home Directory: El directorio de trabajo del usuario (~). Puede hacerse de forma automática o seleccionarse uno manualmente.

Shell: La consola de comandos del usuario. Se puede elegir entre varias opciones.

Password: contiene varias opciones sobre la contraseña del usuario. Para este trabajo usaremos una contraseña normal.

SSH public key: clave dada al usuario para ser capaz de conectarse a el por SSH sin necesidad de su contraseña.

Password changed: indica la ultima vez que el usuario cambió su contraseña.

Expiry date: permite seleccionar algún momento en el que la cuenta del usuario expire. Una vez esto ocurra, ya no podrá entrar en el sistema.

Minimum days y Maximum days: Días mínimos y días máximos entre los cuales el usuario debe cambiar su contraseña por seguridad.

Warning days: los días en los que se le avisa al usuario de que está cerca de necesitar cambiar su contraseña. Se mostrarán dichas advertencias en el login.

Inactive days: número máximo de días en los cuales el usuario no se conecte antes de que desactive la cuenta de este.

Force change at next login: indica si el usuario deberá cambiar su contraseña la próxima vez que entre o no.

Primary group: Grupo principal del usuario. Se puede crear un nuevo grupo, o introducir el usuario al grupo "users".

Secondary groups: muestra una serie de grupos en los que podemos introducir al usuario para que tenga ciertos permisos. Si por ejemplo le introducimos en root, tendrá permisos de administrador. Si le metemos en vboxusers, podrá usar virtualbox, etc.

Create home directory: Crea un directorio de trabajo

Copy template files to home directory: Le da al directorio de trabajo los tipicos directorios como "Descargas", "Documentos", etc.

Create user in other modules: Permite que la creación del nuevo usuario se pueda visualizar en otras partes ya creadas del propio webmin.

Aquí se encuentran las opciones que he marcado para la creación de nuestro usuario "UsuPrueba"

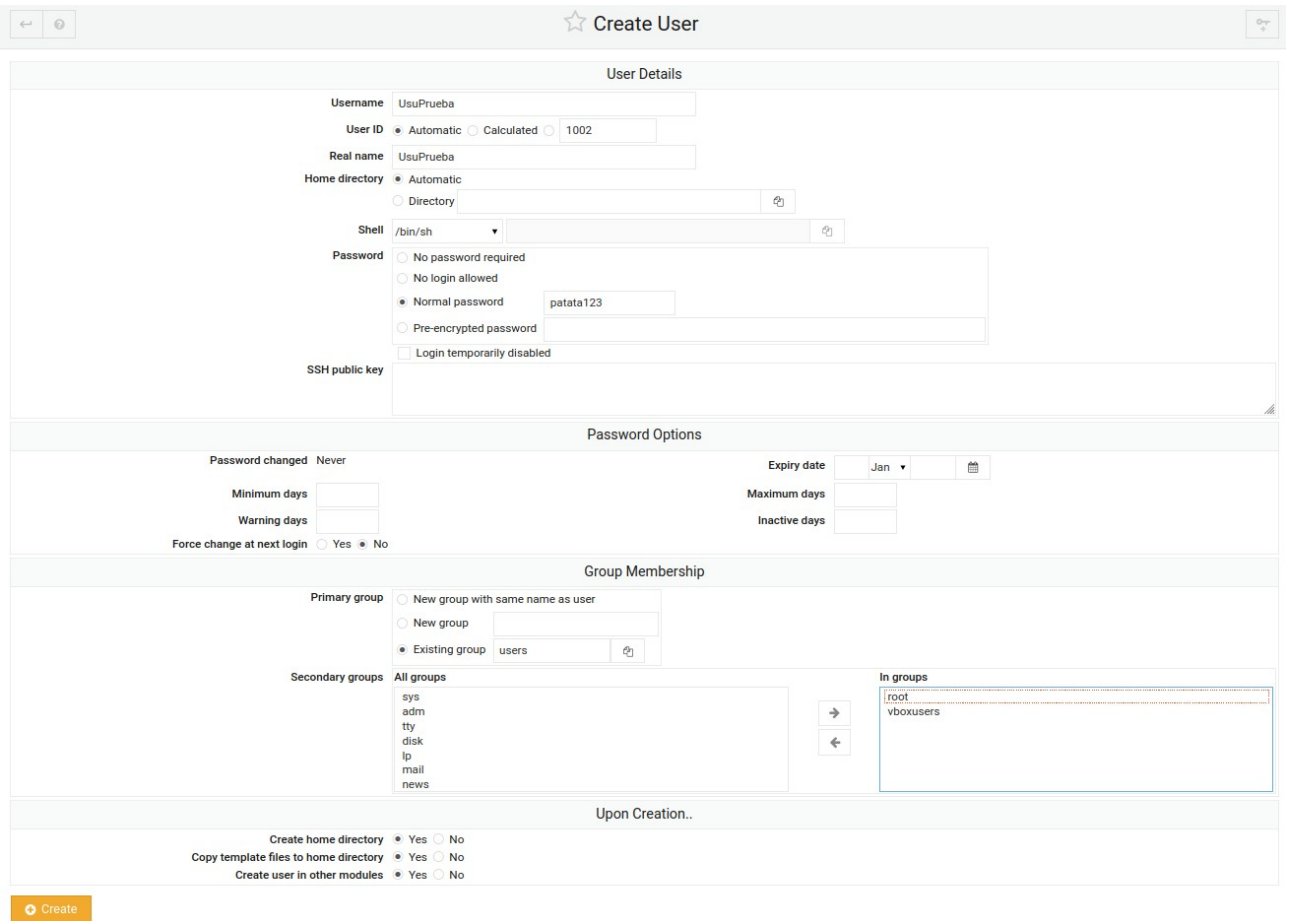

Pulsamos el botón de create, y creamos el usuario. Una vez hecho esto, volvemos al menú en el que se mostraban todos y podremos encontrarlo al final.

UsuPrueba

**Heare** 

**HeuPrughs** 

/bin/sh

/home/UsuPrueba

Ahora vamos a borrar el usuario. Es tan simple como hacer click en él. Nos volverá a salir el menú que acabamos de configurar, y simplemente iremos al botón rojo "delete" en la parte inferior de la pantalla y lo pulsaremos.

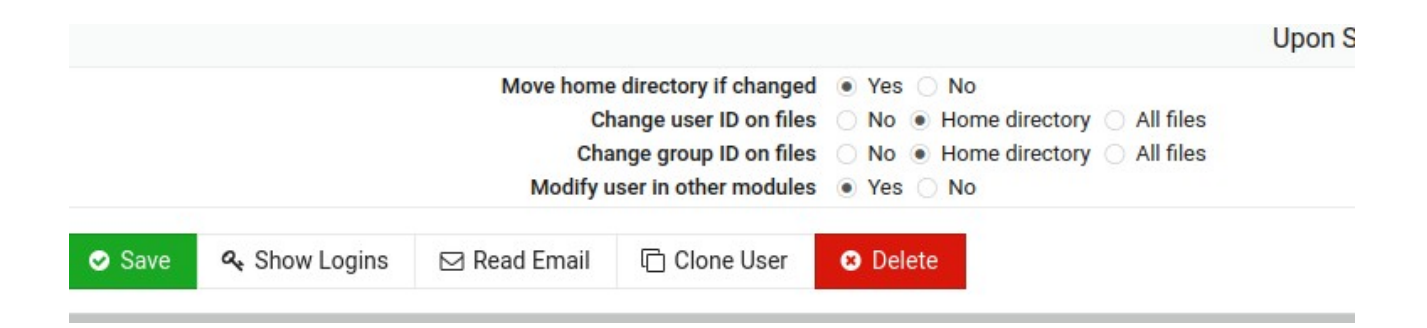

Nos preguntará si eliminar únicamente el usuario o si eliminar tanto el usuario como el directorio de trabajo de este, igual que en el entorno gráfico. Eliminamos todos los archivos, y ya hemos terminado de trastear webmin.

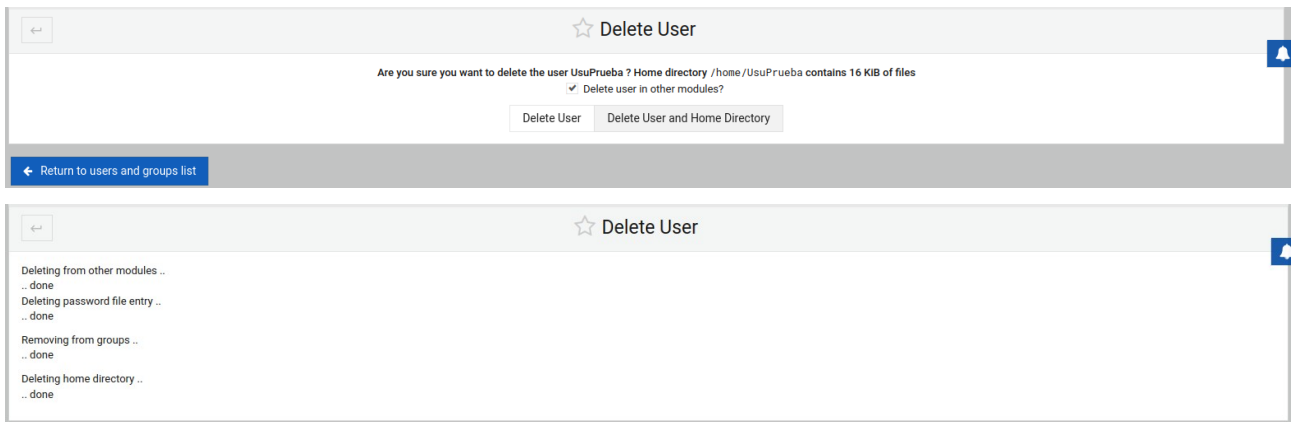

## <span id="page-15-0"></span>**BIBLIOGRAFÍA**

-Preguntar otras personas de clase por los comandos

-Comando "man"

-ayuda de webmin

(No he necesitado buscar mucho, todas las herramientas eran bastante intuitivas)

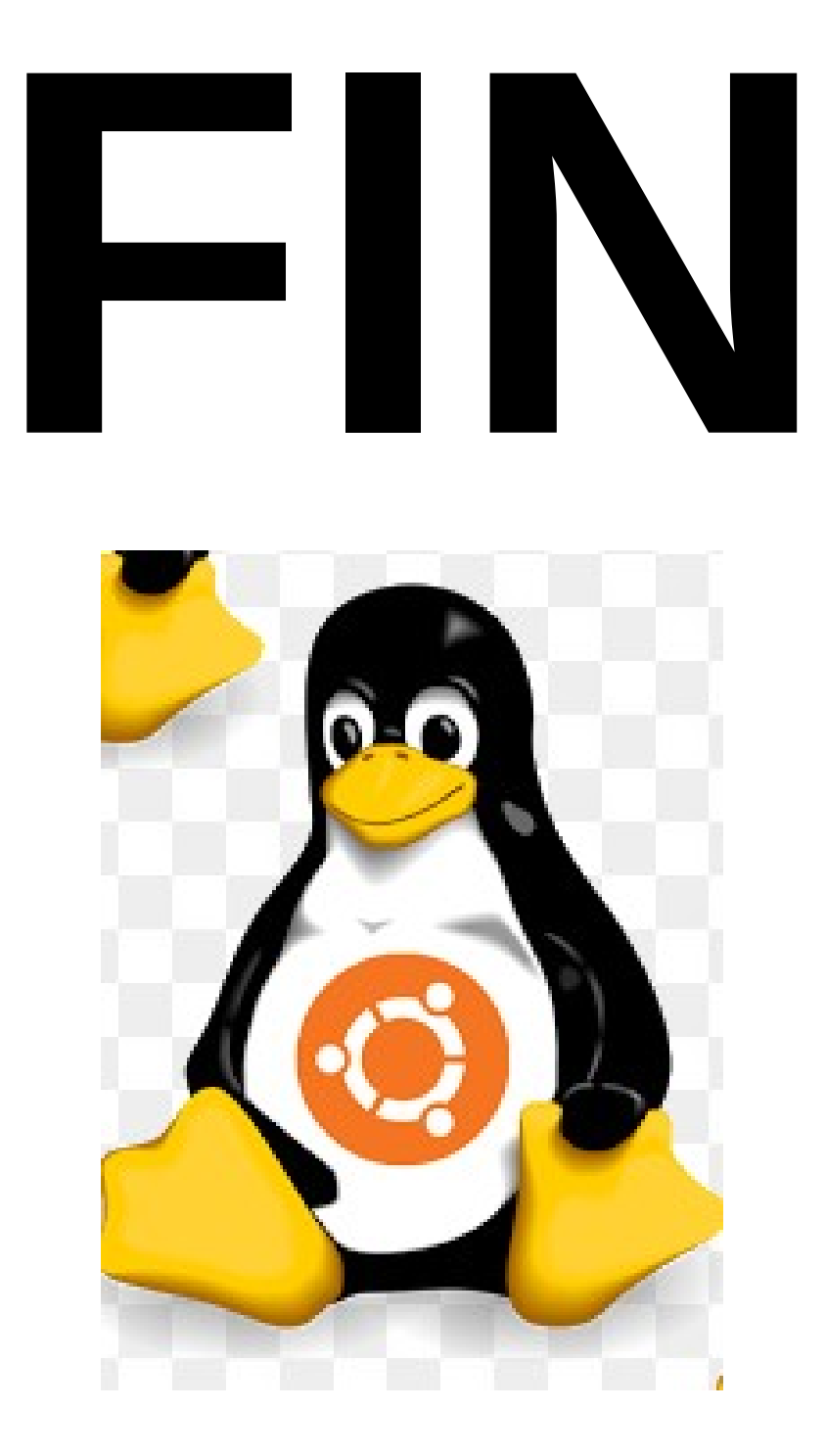

#### TRABAJO REALIZADO POR: CARLOS PERALES SÁNCHEZ 1DAM